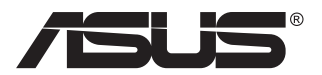

# **Série VG278HR Moniteur LCD**

# **Guide de l'utilisateur**

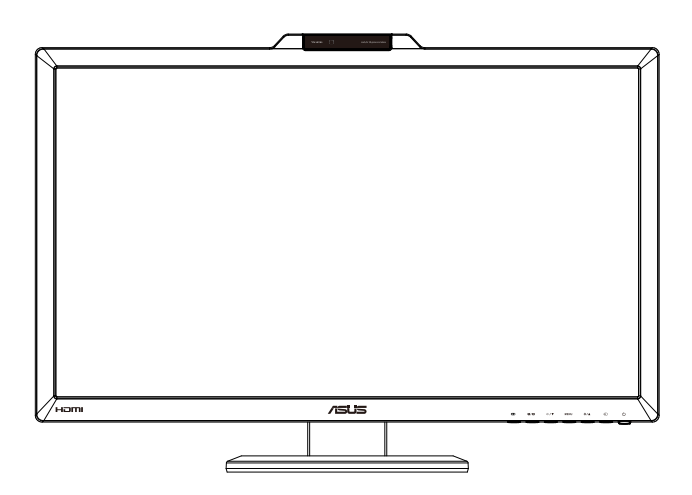

### **Table des matières**

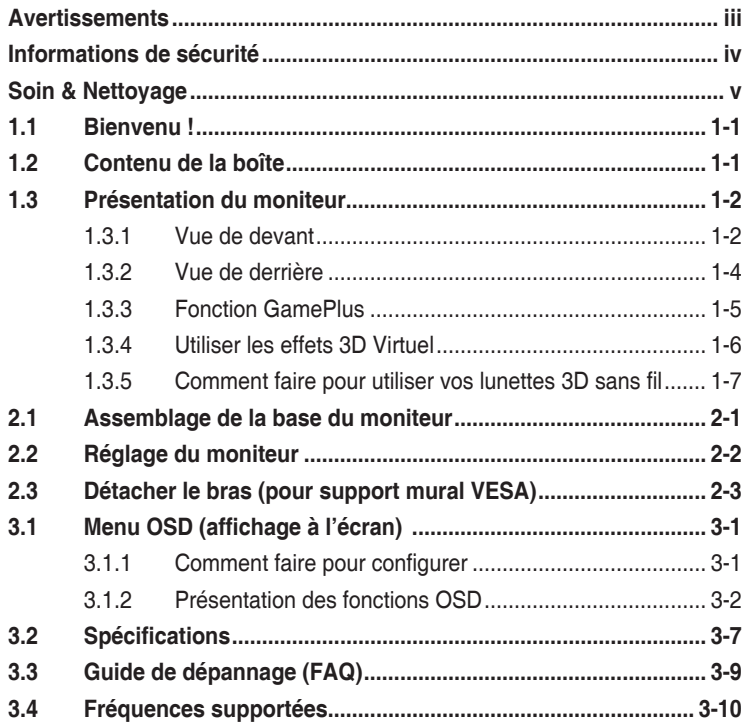

Copyright © 2012 ASUSTeK COMPUTER INC. Tous droits réservés.

Aucune partie de cette publication ne peut être reproduite, transmise, transcrite, stockée dans un système d'interrogation ou traduite dans une langue quelconque sous quelque forme et par quelque moyen que ce soit sans l'autorisation écrite de ASUSTeK COMPUTER INC. (« ASUS »).

La garantie du produit ou service ne sera pas prolongée si : (1) le produit a été réparé, modifié ou altéré, sauf si les réparations, modifications ou altérations ont été authorisées par écrit par ASUS; ou (2) si le numéro de série du produit a été effacé ou n'est plus lisible.

ASUS FOURNIT CE MANUEL TEL QUEL SANS GARANTIE QUELLE QU'ELLE SOIT, EXPRESSE OU IMPLICITE, Y COMPRIS SANS LIMITATION, TOUTE GARANTIE OU CONDITION IMPLICITE DE QUALITE MARCHANDE OU DE COMPATIBILITE A DES FINS PARTICULIERES. EN AUCUN CAS ASUS, SES DIRECTEURS, MEMBRES DE LA DIRECTION, EMPLOYES OU AGENTS NE SAURONT ETRE TENUS POUR RESPONSABLES DE DOMMAGES INDIRECTS, SPECIAUX, CIRCONSTANCIELS OU CONSEQUENTS (Y COMPRIS LES DOMMAGES POUR PERTES DE PROFIT, PERTE D'UTILISATION, D'INSTALLATION OU D'EQUIPEMENT, ARRET D'ACTIVITE ET SIMILAIRE), MEME SI ASUS A ETE AVISEE DE LA POSSIBILITE DE TELS DOMMAGES DECOULANT DE TOUT DEFAUT OU D'ERREUR CONTENU DANS LE PRESENT MANUEL OU PRODUIT.

LES SPECIFICATIONS ET LES INFORMATIONS CONTENUES DANS LE PRESENT MANUEL SONT FOURNIS A TITRE D'INFORMATION UNIQUEMENT ET SONT SOUS RESERVE DE CHANGEMENT A TOUT MOMENT SANS PREAVIS ET NE DOIVENT PAS ETRE INTERPRETEES COMME UN ENGAGEMENT DE LA PART D'ASUS. ASUS N'ENDOSSE AUCUNE RESPONSABILITE OU ENGAGEMENT POUR DES ERREURS OU DES INEXACTITUDES QUI PEUVENT APPARAITRE DANS LE PRESENT MANUEL, Y COMPRIS LES PRODUITS ET LOGICIELS QUI Y SONT DECRITS.

Les noms de produits et raisons sociales qui apparaissent dans le présent manuel peuvent ou non être des marques commerciales ou droits d'auteurs enregistrés de leurs sociétés respectives et ne sont utilisés qu'à titre d'identification et d'explication et au bénéfice de leurs propriétaires, sans intention de contrevenance.

### <span id="page-2-0"></span>**Avertissements**

#### **Déclaration de la Commission Fédérale des Télécommunications (FCC)**

Cet appareil est conforme à la section 15 du règlement de la FCC. Son fonctionnement est sujet aux deux conditions suivantes:

- Cet appareil ne doit pas causer d'interférences nuisibles, et
- Cet appareil doit être capable d'accepter toutes les interférences, y compris les interférences pouvant provoquer un fonctionnement indésirable.

Cet appareil a été testé et trouvé conforme aux limitations pour les appareils numériques de Catégorie B, conformément à la Section 15 du règlement de FCC. Ces limites sont conçues pour fournir une protection raisonnable contre les interférences néfastes dans une installation résidentielle. Cet appareil génère, utilise et peut émettre une énergie en radiofréquence et, s'il n'est pas installé et utilisé selon les instructions, il peut entraîner des interférences nuisibles aux communications radio. Cependant, aucune garantie n'est donnée qu'il ne causera pas d'interférence dans une installation particulière. Si cet appareil cause des interférences nuisibles à la réception de la radio ou de la télévision, ce que vous pouvez facilement observer en éteignant et en rallumant l'appareil, nous vous encourageons à prendre une ou plusieurs des mesures correctives suivantes :

- Réorienter ou déplacer l'antenne de réception.
- Augmenter la distance entre l'appareil et le récepteur.
- • Brancher l'appareil sur la prise d'un circuit auquel le récepteur n'est pas relié.
- Consulter le revendeur ou un technicien radio/télévision qualifié ou obtenir de l'assistance.

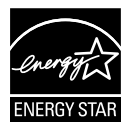

En tant que partenaire d'Energy Star® , notre société a déterminé que ce produit est conforme aux directives d'Energy Star<sup>®</sup> pour son efficacité énergétique.

#### **Déclaration de la commission canadienne des communications**

Cet appareil numérique ne dépasse pas les limites de la classe B pour les émissions de sons radio depuis des appareils numériques, définies dans le règlement sur les interférences radio de la commission canadienne des communications.

Cet appareil numérique de classe B est conforme au règlement canadien ICES-003.

## <span id="page-3-0"></span>**Informations de sécurité**

- • Avant d'installer le moniteur, lisez attentivement toute la documentation qui accompagne la boîte.
- Pour réduire le risque d'incendie ou de choc électrique, n'exposez jamais le moniteur à la pluie ou à l'humidité.
- • N'essayez jamais d'ouvrir le boîtier du moniteur. Les hautes tensions dangereuses à l'intérieur du moniteur peuvent entraîner de graves blessures corporelles.
- • Si l'alimentation électrique est coupée, n'essayez pas de la réparer vous-même. Contactez un technicien de réparation qualifié ou un revendeur.
- Avant d'utiliser le produit, assurez-vous que tous les câbles sont bien connectés et que les câbles électriques ne sont pas endommagés. Si vous décelez le moindre dommage, contactez immédiatement votre revendeur.
- Les fentes et les ouvertures à l'arrière ou sur le dessus du boîtier sont prévues pour la ventilation. Ne bloquez pas ces fentes. Ne placez jamais ce produit à proximité ou au-dessus d'un radiateur ou d'un chauffage à moins d'une ventilation appropriée.
- • Le moniteur ne doit être utilisé qu'avec le type d'alimentation indiqué sur l'étiquette. Si vous n'êtes pas sûr(e) du type d'alimentation électrique chez vous, consultez votre revendeur ou votre fournisseur local.
- • Utilisez la prise électrique appropriée qui est conforme aux normes électriques locales.
- Ne surchargez pas les fils d'alimentation ou les rallonges. Une surcharge peut poser un risque d'incendie et/ou d'électrocution.
- • Evitez la poussière, l'humidité et les températures extrêmes. Ne placez pas le moniteur dans une zone qui pourrait devenir humide. Placez le moniteur sur une surface stable.
- • Débranchez l'appareil pendant un orage ou s'il ne va pas être utilisé pendant une période prolongée. Ceci protégera le moniteur contre les dommages liés aux surtensions.
- • N'insérez jamais des objets et ne renversez jamais du liquide dans les fentes du boîtier du moniteur.
- • Pour garantir un fonctionnement satisfaisant lorsque l'écran est utilisé avec un ordinateur, choisir un ordinateur configuré de façon adéquate et dont le marquage sur le réceptacle affiche 100-240V CA.
- Si vous rencontrez des problèmes techniques avec le moniteur, contactez un technicien de réparation qualifié ou votre revendeur.
- La prise murale doit se trouver à proximité de l'équipement et doit être facilement accessible.

# <span id="page-4-0"></span>**Soin & Nettoyage**

- Avant de soulever ou de déplacer votre moniteur, il est préférable de débrancher les câbles et le cordon d'alimentation. Suivez les bonnes techniques de levage quand vous soulevez le moniteur. Quand vous soulevez ou transportez le moniteur, tenez les bords du moniteur. Ne soulevez pas le moniteur en tenant le support ou le cordon d'alimentation.
- Nettoyage. Éteignez votre moniteur et débranchez le cordon d'alimentation. Nettoyez la surface du moniteur à l'aide d'un chiffon sans peluche et non abrasif. Les tâches coriaces peuvent être éliminées à l'aide d'un chiffon humidifié d'un produit de nettoyage doux.
- • Evitez d'utiliser un produit de nettoyage contenant de l'alcool ou de l'acétone. Utilisez un produit de nettoyage prévue pour les écrans LCD. N'aspergez jamais de nettoyant directement sur l'écran car il pourrait goutter dans le moniteur et entraîner un choc électrique.

#### **Les symptômes suivants sont normaux avec le moniteur :**

- L'écran peut vaciller pendant l'utilisation initiale en raison de la nature de la lumière fluorescente. Eteignez le commutateur d'alimentation et rallumez-le pour vous assurer que le vacillement disparaît.
- • Vous pouvez observer une luminosité inégale sur l'écran en fonction du modèle de bureau que vous utilisez.
- Lorsque la même image reste affichée pendant de nombreuses heures, une image résiduelle peut rester visible sur l'écran même lorsque l'image a été changée. L'écran récupérera lentement ou vous pouvez éteindre le commutateur d'alimentation pendant des heures.
- Lorsque l'écran devient noir ou clignote, ou qu'il ne s'allume plus, contactez votre revendeur ou un centre de réparation pour remplacer les pièces défectueuses. Ne réparez pas l'écran vous-même !

#### **Conventions utilisées dans ce guide**

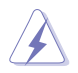

AVERTISSEMENT : Informations pour éviter de vous blesser en essayant de terminer un travail.

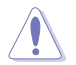

AVERTISSEMENT : Informations pour éviter d'endommager les composants en essayant de terminer un travail.

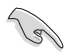

IMPORTANT : Informations que vous DEVEZ suivre pour terminer une tâche.

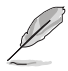

NOTE : Astuces et informations supplémentaires pour aider à terminer un tâche.

#### **Où trouver plus d'informations**

Référez-vous aux sources suivantes pour les informations supplémentaires et pour les mises à jour de produit et logiciel.

#### **1. Sites Web de ASUS**

Les sites Web internationaux d'ASUS fournissent des informations mises à jour sur les produits matériels et logiciels d'ASUS. Référezvous à **<http://www.asus.com>**

#### **2. Documentation en option**

Votre emballage produit peut inclure une documentation en option qui peut avoir été ajoutée par votre revendeur. Ces documents ne font pas partie de l'emballage standard.

# <span id="page-6-0"></span>**1.1 Bienvenu !**

Merci d'avoir acheté un moniteur LCD d'ASUS® !

Le dernier moniteur à écran LCD large d'ASUS offre un affichage plus net, plus large et plus lumineux, en plus de toute une gamme de fonctions qui améliorent votre séance de visionnage.

Avec ces fonctions du moniteur, vous pouvez profiter du confort et vous régaler d'une expérience visuelle !

# **1.2 Contenu de la boîte**

Vérifiez que tous les éléments suivants sont présents dans la boîte :

- $\checkmark$  Moniteur LCD
- $\checkmark$  Cordon d'alimentation
- $\checkmark$ Câble VGA
- Câble DVI (Dual-Link)
- $\checkmark$  câble audio 3,5mm
- Lunettes NVIDIA® 3D Vision™
- $\checkmark$  CD de support
- ◆ DVD de démo
- Guide de mise en route
- $\checkmark$  Carte de garantie

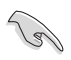

Si l'un des éléments ci-dessous est endommagé ou manquant, contactez immédiatement votre revendeur.

### <span id="page-7-0"></span>**1.3 Présentation du moniteur**

### **1.3.1 Vue de devant**

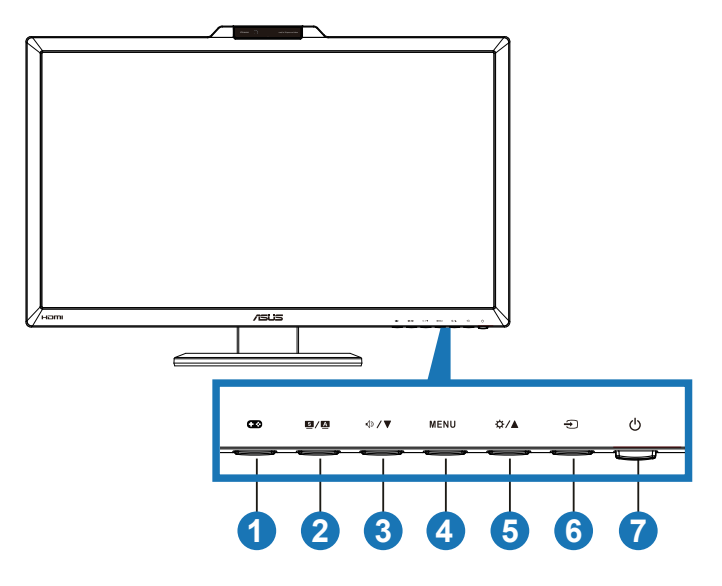

- 1. Bouton  $\mathbf{\Omega}$ :
	- Touche GamePlus. Appuyez sur ▼ pour sélectionner et sur MENU pour confirmer la fonction à utiliser.
- 2. Bouton  $3/\Delta$ .
	- Règle automatiquement l'image à sa position optimale, ainsi que l'heure et la phase, lorsque vous appuyez sur ce bouton pendant 2-4 secondes (mode VGA seulement).
	- Utilisez cette touche de raccourci pour basculer entre les six modes de préréglages vidéo (mode Paysage, mode Standard, mode Théâtre, mode Jeux, mode Vue nocturne et mode sRVB) avec la technologie SPLENDID™ Video Intelligence. Quittez le menu OSD ou retournez au menu précédent quand le menu OSD est actif.

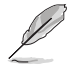

Les fonctions de réglage Splendid, Contraste et Luminosité seront temporairement désactivées lorsque la fonction 3D est activée.

- 3 Bouton  $\oint \mathbf{V} \cdot$ 
	- Appuyez sur ce bouton pour diminuer la valeur de la fonction choisie ou passer à la fonction suivante.
- • Bouton de raccourci de volume
- 4. Bouton MENU:
	- • Appuyez sur ce bouton pour ouvrir/sélectionner l'icône (fonction) en surbrillance lorsque le menu OSD est ouvert.
	- Quitte le menu OSD.
- 5. Bouton  $\mathbf{\ddot{\alpha}}/\mathbf{A}$ :
	- • Appuyez sur ce bouton pour augmenter la valeur de la fonction choisie ou passer à la fonction précédente.
	- • Raccourci de luminosité
- 6. Bouton de sélection de l'entrée :
	- • Appuyez sur ce bouton pour sélectionner la source d'entrée.
- 7. Bouton d'alimentation / voyant d'alimentation :
	- Appuyez sur ce bouton pour marche/arrêt le moniteur.
	- • La définition de couleur du voyant d'alimentation est décrite cidessous.

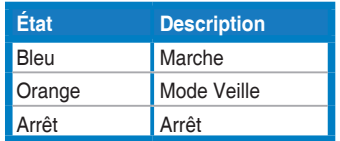

### <span id="page-9-0"></span>**1.3.2 Vue de derrière**

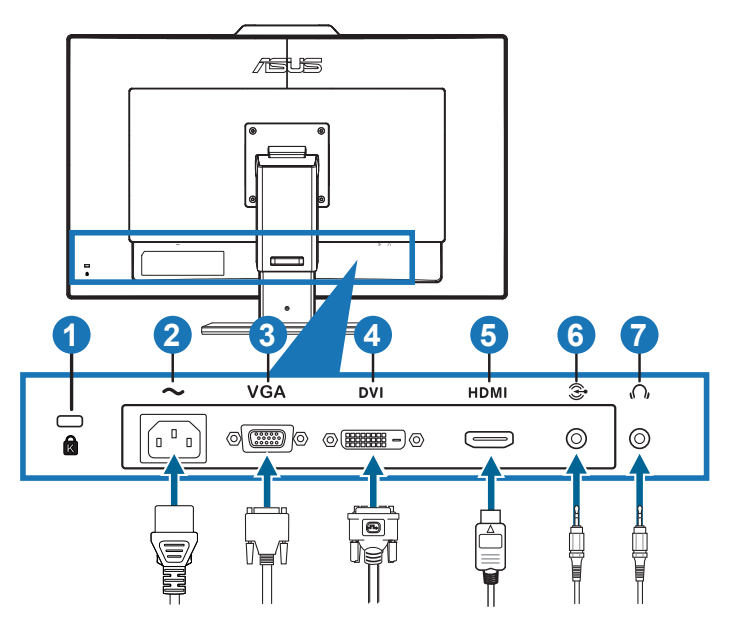

#### **Connecteurs à l'arrière**

- 1. Fente de verrou Kensington.
- 2. Port ENTRÉE CA : Ce port est pour brancher le cordon d'alimentation.
- 3. Port VGA : Ce port à 15 broches est pour brancher le câble VGA d'un PC.
- 4. Port DVI : Ce port à 24 broches est pour brancher le signal numérique DVI-D d'un PC (ordinateur personnel) (supporte NVIDIA® 3D Vision™).

![](_page_9_Picture_7.jpeg)

La fonction 3D est seulement supportée par le port HDMI-IN et DVI.

- 5. Port ENTRÉE HDMI : Ce port est pour brancher un appareil compatible avec HDMI (supporte NVIDIA® 3D Vision™ et Blu-ray 3D).
- 6. Prise d'entrée audio PC : Cette prise stéréo 3,5mm est pour la connexion de l'audio d'un PC.
- 7. Prise de sortie écouteurs : Cette prise stéréo 3,5mm est pour la connexion audio d'écouteurs.

### <span id="page-10-0"></span>**1.3.3 Fonction GamePlus**

La fonction GamePlus propose une boîte à outils et créé un meilleur environnement pour les utilisateurs lorsqu'ils jouent à différent types de jeux. En particulier la fonction Aimpoint (Point de vue), qui a été spécialement conçue pour les nouveaux joueurs ou les débutants intéressés par les jeux de tirs à la première personne (FPS).

Pour activer GamePlus :

- 1. Appuyez sur la touche GamePlus.
- 2. Appuyez sur  $\nabla$  pour sélectionner la fct Aimpoint ou Timer.
- 3. Appuyez sur MENU pour confirmer le choix de la fct et sur  $\blacksquare$  /  $\blacksquare$  pour revenir en arrière et quitter.

![](_page_10_Figure_6.jpeg)

### <span id="page-11-0"></span>**1.3.4 Utiliser les effets 3D Virtuel**

Ce moniteur est un moniteur LCD prêt pour les effets 3D Vision qui supporte les fréquences de PC jusqu'à 1920x1080@120Hz.

Pour utiliser les effets stéréoscopique 3D virtuel impressionnants, vous aurez besoin du kit NVIDIA® 3D Vision™, une carte vidéo compatible avec NVIDIA-GPU et un ordinateur fonctionnant sous Microsoft® Windows® Vista ou Windows® 7. Veuillez visiter le site Web de NVIDIA [\(http://www.](http://www.nvidia.com/) [nvidia.com/\)](http://www.nvidia.com/) pour plus d'informations.

![](_page_11_Figure_3.jpeg)

![](_page_11_Picture_4.jpeg)

Les formats vidéo supportés par l'entrée HDMI de 3D vision sont "**Frame Packing**" (**Paquet d'image**), "**Side by Side(Half)**" (**Côte à côte(moitié)**), et "**Top-and-Bottom**" (**Haut-en-Bas**). Référez-vous à la section 3.4 pour la liste de synchronisation.

### **Pour brancher le câble DVI(Dual link) ou HDMI**

Branchez un câble DVI(Dual link) ou HDMI sur le moniteur et votre ordinateur. Vous pouvez utiliser le câble HDMI seulement si votre ordinateur possède une carte vidéo compatible avec HDMI, intégrée ou installée.

![](_page_11_Picture_8.jpeg)

Pour supporter 3D Vision, assurez-vous que le câble HDMI est bien branché sur le moniteur et qu'une carte vidéo compatible avec 3D Vision est utilisée.

### <span id="page-12-0"></span>**1.3.5 Comment faire pour utiliser vos lunettes 3D sans fil**

#### **Chargez vos lunettes sans fil avant de les utiliser :**

Branchez une extrémité du câble USB sur un port USB de votre PC ou de votre ordinateur portable, et l'autre extrémité sur le port micro USB des lunettes.

![](_page_12_Figure_3.jpeg)

#### **Appuyez sur le bouton Marche/Arrêt :**

Appuyez sur le bouton Marche/Arrêt pour allumer ou éteindre l'alimentation des lunettes 3D. Vous pouvez vérifier l'état de la batterie intégrée en vérifiant le voyant :

- Vert : La batterie est complètement chargée.
- Rouge : La batterie est déchargée et doit être chargée.
- Pas d'éclairage : La batterie est complètement déchargée et doit être chargée immédiatement.

![](_page_12_Figure_9.jpeg)

Bouton marche/arrêt Appuyez sur ce bouton pour afficher l'état de la batterie.

### <span id="page-13-0"></span>**2.1 Assemblage de la base du moniteur**

#### **Pour assembler la base du moniteur :**

- 1. Attachez la base sur le support.
- 2. Attachez la base et le bras avec les vis. Vous pouvez facilement serrer les vis à la main.
- 3. Retirez le verrou de réglage de la hauteur du bras.

![](_page_13_Picture_5.jpeg)

![](_page_13_Picture_6.jpeg)

Le levier de réglage de la hauteur ne doit JAMAIS être enlevé AVANT d'avoir placé le moniteur VERTICALLEMENT sur une surface horizontale et propre.

![](_page_13_Picture_8.jpeg)

# <span id="page-14-0"></span>**2.2 Réglage du moniteur**

- Pour une vision optimale, il est recommandé d'avoir une vision de face sur le moniteur, ensuite réglez l'angle du moniteur pour qu'il soit confortable.
- • Tenez la base pour empêcher le moniteur de tomber quand vous le changez d'angle.
- Vous pouvez incliner le moniteur de -5 $\degree$  à +15 $\degree$ , le faire pivoter de gauche à droite par 150° et régler sa hauteur d'environ 100mm.

![](_page_14_Figure_4.jpeg)

![](_page_14_Picture_5.jpeg)

Il est normal que le moniteur tremble légèrement quand vous ajustez l'angle de visualisation.

### <span id="page-15-0"></span>**2.3 Détacher le bras (pour support mural VESA)**

Le bras détachable de ce moniteur est conçu spécialement pour un montage mural VESA.

#### **Pour détacher le bras :**

- 1. Débranchez les câbles d'alimentation et de signal.
- 2. Abaissez le moniteur jusqu'à sa position la plus basse, puis insérez le verrou de réglage de la hauteur.
- 3. Posez doucement le moniteur face à terre sur une surface plate et propre.
- 4. Utilisez un tournevis pour enlever les quatre vis du bras puis détachez le bras du moniteur.
	- Nous vous conseillons de couvrir la surface de la table avec un chiffon doux pour éviter d'endommager le moniteur.
		- Tenez le support lorsque vous enlevez les vis.

![](_page_15_Picture_9.jpeg)

- Le kit de montage mural VESA (100 mm x 100 mm) est acheté séparément.
- Utilisez seulement un support de montage mural listé UL avec un poids/une charge minimale de 33,2kg (taille des vis : M4 x 10 mm).

### <span id="page-16-0"></span>**3.1 Menu OSD (affichage à l'écran)**

### **3.1.1 Comment faire pour configurer**

![](_page_16_Picture_2.jpeg)

- 1. Appuyez sur le bouton [MENU] pour ouvrir le menu OSD.
- 2. Appuyez sur le bouton  $[\mathbf{\dot{\alpha}}/\mathbf{\triangle} ]$  ou  $[\mathbf{\langle} \mathbf{\dot{z}}/\mathbf{\blacktriangledown} ]$  pour naviguer les fonctions. Mettez en surbrillance et activez la fonction désirée en appuyant sur le bouton [MENU]. Si la fonction sélectionnée possède un sous-menu, appuyez de nouveau sur le bouton  $[\mathbf{\ddot{\alpha}}/\blacksquare]$  ou  $[\mathbf{\ddot{\triangle}}/\blacksquare]$ pour naviguer les fonctions du sous-menu. Mettez en surbrillance et activez la fonction désirée du sous-menu en appuyant sur le bouton [ MENUI.
- 3. Appuyez sur le bouton  $\left[\frac{A}{2}, \frac{1}{2}\right]$  ou  $\left[\sqrt{9}, \frac{1}{2}\right]$  pour changer le réglage de la fonction sélectionnée.
- 4. Appuyez sur le bouton [SI] pour quitter le menu OSD. Répétez les étapes 2 et 3 pour régler une autre fonction.

### <span id="page-17-0"></span>**3.1.2 Présentation des fonctions OSD**

#### **1. Splendid**

Cette fonction contient six sous-fonctions que vous pouvez sélectionner pour votre préférence. Chaque mode possède l'option Réinitialiser, pour vous permettre de garder votre réglage ou de retourner au mode prédéfini.

![](_page_17_Picture_361.jpeg)

- **• Mode Paysage** : Le meilleur choix pour prendre des photos de paysage, avec la fonction d'amélioration vidéo SPLENDID™.
- **Mode Standard** : Le meilleur choix pour éditer les documents, avec la fonction d'amélioration vidéo SPLENDID™.
- **Mode Cinéma** : Le meilleur choix pour les films, avec la fonction d'amélioration vidéo SPLENDID™.
- **Mode Jeu** : Le meilleur choix pour jouer des jeux, avec la fonction d'amélioration vidéo SPLENDID™.
- **Mode Vue Nocturne** : Le meilleur choix pour les jeux ou les films dans des endroits sombres, avec la fonction d'amélioration vidéo SPLENDID™.
- **Mode sRGB** : Compatible avec l'espace de couleurs sRGB. Le mode sRGB est le choix idéal pour éditer des documents.

![](_page_17_Picture_10.jpeg)

- En mode Standard, les fonctions Saturation et ASCR ne peuvent pas être réglées.
- Dans les autres modes, la fonction sRGB ne peut pas être réglée.

#### **2. Couleur**

Choisissez le réglage de couleurs désiré dans ce menu.

![](_page_18_Picture_465.jpeg)

- **Luminosité** : La plage de réglage est de 0 à 100. Le bouton  $\bigcirc$  **/**  $\blacktriangle$  est aussi un bouton de raccourci permettant d'activer cette fonction.
- **• Contraste** : La plage de réglage est de **0** à **100**.
- **Saturation** : La plage de réglage est de 0 à 100.
- **Température couleur** : Contient quatre modes de couleurs : "**Froid**", "**Normal**", "**Chaud**", et "**Mode Utilisateur**".

En mode Utilisateur pour la température des couleurs, les couleurs R (Rouge), V (Vert), et B (Bleu) peuvent être réglées par l'utilisateur ; la gamme de réglage est de 0 à 100.

- **Teinte de peau** : Contient trois modes de couleurs prédéfinis "**Rouge**", "**Naturel**", et "**Jaune**".
- **Smart View (Vue Intelligente)** : Améliore la visibilité lorsque vous avez incliné l'écran.
- **• NVIDIA**® **Lightboost**™: Lorsque l'entrée de signal 3D est connecté, cette option est disponible pour ajuster la luminosité. Appuyez sur le bouton [☆/▲] ou [ $\Diamond$  / ▼] pour changer le réglage.

![](_page_18_Picture_11.jpeg)

#### **3. Image**

Réglez les réglages d'image dans ce menu.

![](_page_19_Picture_2.jpeg)

- **Netteté** : Pour ajuster la netteté de l'image. La plage de réglage est de **0** à **100**.
- **Trace Free (Sans trace)** : Pour augmenter le temps de réponse. La plage de réglage est de **0** à **100**.
- **Contrôle de l'aspect** : Permet de régler le rapport d'aspect sur "**4:3**", "**Plein écran**", ou "**OverScan**". (Le rapport "**OverScan**" est seulement disponible avec l'entrée HDMI).
- **ASCR** : Pour activer/désactiver la fonction ASCR (Rapport) de contrôle intelligent ASUS). (Seulement disponible dans le mode **Paysage**, le mode **Cinéma**, le mode **Jeu**, et le mode **Vue Nocturne**.).
- **Sélection mode 3D** (seulement disponible avec entrée HDMI avec synchro 720P, 1080i, 1080P):
	- **• Défaut** : modèle 2D.
	- **3D Haut et Bas** : Affiche l'écran 3D avec Haut et Bas.
	- **• 3D Côte à Côte (Moitié)** : Affiche l'écran 3D avec Côte à Côte (Moitié).
- **Position** : Pour ajuster la position horizontale (Position-H) et la position verticale (Position-V) de l'image. La plage de réglage est de **0** à **100**. (seulement disponible avec l'entrée VGA).
- **Focus** : Pour réduire les interférences de ligne horizontale et les interférences de ligne verticale en ajustant (Phase) et (Fréquence) séparément. La plage de réglage est de **0** à **100**. (seulement disponible avec l'entrée VGA).

![](_page_20_Picture_0.jpeg)

- Phase permet de changer la phase du signal d'horloge pixel. Un réglage incorrect résulte en des interférences horizontales sur l'écran.
- • Horloge (fréquence des pixels) permet de contrôler le nombre de pixels balayés à chaque balayage horizontal. Si le réglage de la fréquence est incorrect, des lignes verticales s'affichent sur l'écran et l'image ne sera plus proportionnelle.

#### **4. Sélection Entrée**

Sélectionnez la source d'entrée : "**VGA**", "**DVI**", ou "**HDMI**".

![](_page_20_Picture_322.jpeg)

![](_page_20_Picture_6.jpeg)

Seulement les sources VGA et DVI supportent la fonction "Balayage auto".

#### **5. Configuration Système**

Pour ajuster la configuration du système.

![](_page_20_Picture_323.jpeg)

![](_page_21_Picture_516.jpeg)

- **Splendid Demo Mode** : Divise l'écran en deux pour la comparaison avec des modes Splendid. (Seulement disponible dans le mode **Paysage**, le mode **Cinéma**, le mode **Jeu**, et le mode **Vue Nocturne**.)
- **Volume** : Pour ajuster le volume de sortie du haut-parleur et des écouteurs. La plage de réglage est de **0** à **100**.
- **Mode IR 3D :** Choisissez la puissance de sortie pour l'émetteur IR intégré. Choisissez "**LAN Party**" pour un environnement avec multiples émetteurs IR pour éviter les interférences. Choisissez "**Compatible consommateur**" pour un positionnement longue distance.
- **• Mode ECO :** Pour activer le mode d'économie d'énergie. (Certains niveaux gris peuvent être difficiles à voir lorsque ECO est MARCHE. La luminosité est plus basse que lorsque le rapport de contraste est réglé sur 100).
- **Configuration OSD:** 
	- **Position-H / Position-V** : Pour ajuster la position horizontale (Position H) ou la position verticale (Position V) du menu OSD, de **0** à **100**.
	- **• Délai OSD** : Pour ajuster la durée du délai de l'OSD, de **10** à **120** secondes.
	- **DDC/CI** : Pour activer ou désactiver la fonction DDC/CI.
	- **Transparence** : Pour ajuster l'arrière-plan du menu OSD d'opaque à transparent.
- **Langue**: If y a 10 langues disponibles, y compris "**Anglais**", "**Français**", "**Allemand**", "**Espagnol**", "**Italien**", "**Hollandais**", "**Russe**", "**Chinois traditionnel**", "**Chinois simplifié**", et "**Japonais**".
- **Informations** : Pour afficher les informations du moniteur.
- **Tout réinit.** : Sélectionnez "Oui" pour restaurer les réglages originaux.

# <span id="page-22-0"></span>**3.2 Spécifications**

![](_page_22_Picture_267.jpeg)

![](_page_23_Picture_243.jpeg)

\*Les spécifications sont sujettes à modifications sans préavis.

# <span id="page-24-0"></span>**3.3 Guide de dépannage (FAQ)**

![](_page_24_Picture_630.jpeg)

# <span id="page-25-0"></span>**3.4 Fréquences supportées**

![](_page_25_Picture_255.jpeg)

![](_page_26_Picture_405.jpeg)

#### **Modes d'affichage 3D ; Listes des synchronisations primaires (entrée HDMI uniquement)**

![](_page_26_Picture_406.jpeg)

Remarque: vous devez sélectionner l'un des réglages «\*» pour activation la fonction 3D ou 144Hz avec une carte graphique NVIDIA-GPU compatible via une connexion par câble Dual-link DVI.